## **MODALITÀ OPERATIVE SCRUTINIO FINALE**

## **PRIMA DELLO SCRUTINIO FINALE**

**I docenti:**

- **1) devono caricare i voti su PROPOSTE DI VOTO, inserendo i giudizi e le assenze. (unico voto per scritto e orale)**
- **2) Caricare i voti di educazione civica (Su proposte voto ogni docente troverà due colonne, una colonna riguarda la propria materia, l'altra colonna riguarda educazione civica)**

**Il coordinatore p ri m a d e l l o s c ru t i ni o fin a l e** dovrà:

- **1.** Verificare il corretto inserimento dei dati (voti/assenze/giudizi) da parte dei docenti del C.d.C., per tutti gli alunni sul tabellone **PROPOSTE DI VOTO**,
- **2.** Inserire il **voto di condotta**
- **3.** Inserire il **voto di educazione civica**, scaturito dalla media di tutti i voti inseriti dai docenti del C.D.C.

## **Il giorno dello scrutinio procede nel seguente modo**:

- 1. Occorrerà cliccare su **SCRUTINI, CARICAMENTO VOTI**.
- 2. Selezionare la classe da scrutinare e il periodo **SCRUTINIO FINALE**

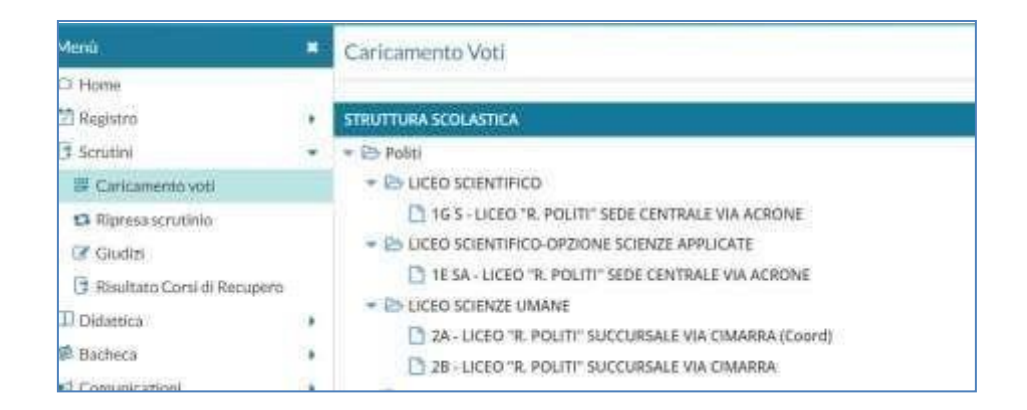

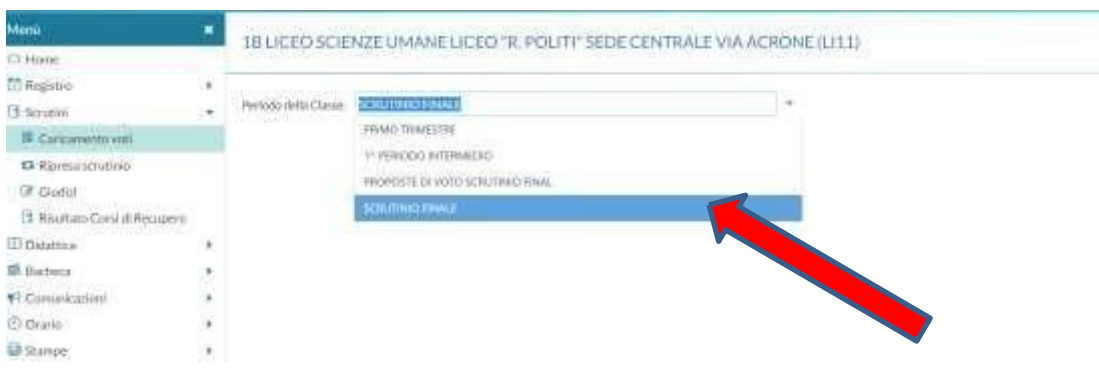

**1.** Dal pulsante azioni in alto a destra, scegliere "**IMPORTA PROPOSTA DI VOTO**",

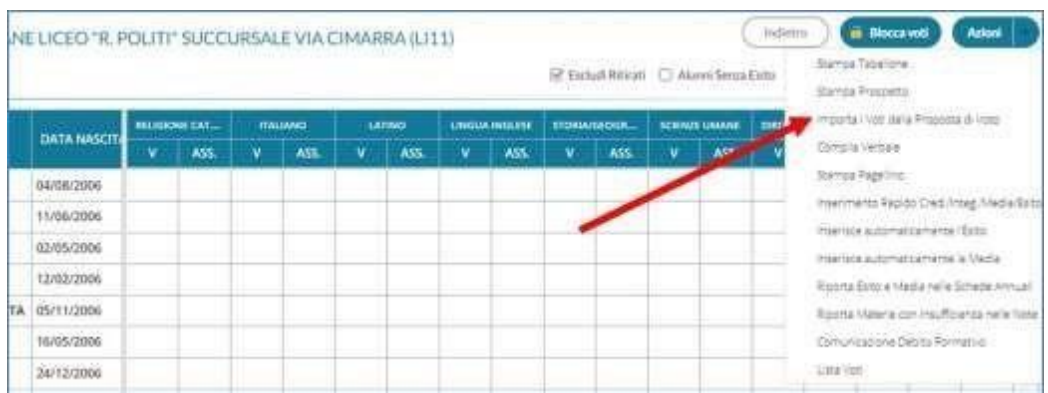

**2.** Importati i voti avvierà lo scrutinio finale durante il quale effettuerà le eventuali modifiche richieste dal consiglio di classe.

Per fare ciò può operare in due modi:

✓ **PER MATERIA,** cliccando sul nome della stessa si aprirà la pagina della disciplina con l'elenco di tutti gli alunni

✓ **PER ALUNNO, c**liccando sul nome dell'alunno, si possono inserire i voti di tutte le materie In caso di insufficienze, nel campo giudizio sintetico, vanno inserite tutte le informazioni da riportare nelle **COMUNICAZIONI ALLE FAMIGLIE**.

## **PER IL TRIENNIO.**

Il consiglio di classe attribuirà il credito ed eventuali punti integrativi.

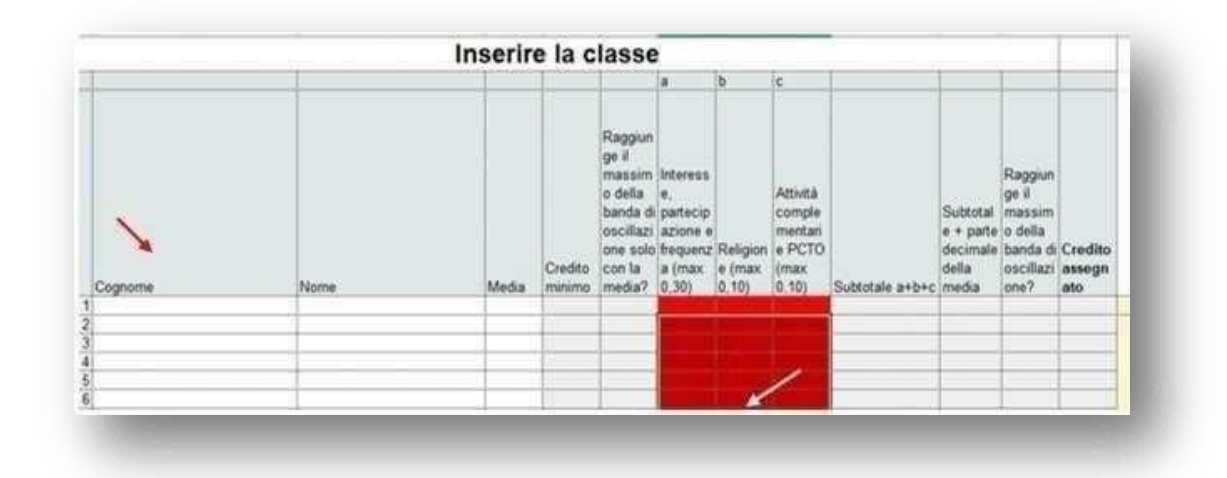

Gli stessi verranno desunti dal risultato della compilazione del foglio in Excel (allegato da compilare in precedenza (nome-cognome e parte in rosso)) e completare durante lo scrutino, inserendo la media ottenuta.

**Si raccomanda la massima attenzione nell'utilizzo del file Excel corretto rispetto alla propria classe (Allegato1–classi terze; Allegato2–classi quarte; Allegato3 –classi quinte).**  Procedere **all'INSERIMENTO RAPIDO CREDITO.** 

La procedura consente l'immissione rapida di alcuni dati fondamentali per lo scrutinio: credito,

## media ed esito. (**AMMESSO- NON AMMESSO ALLA CLASSE SUCCESSIVA/AGLI ESAMI DI STATO**

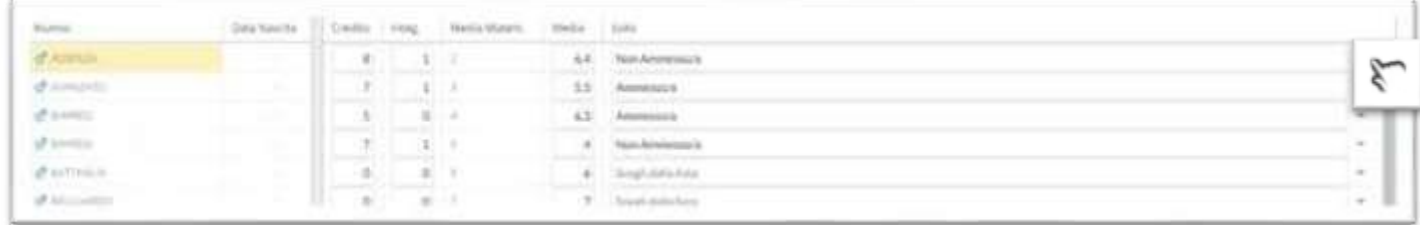

## **PER LA CLASSE QUINTA**

In virtù di quanto disposto dall**'OM n.45 del 9 marzo 2023**, si deve attribuire il credito scolastico per la classe quinta, sommandolo a quello assegnato per la classe terza e quarta, sulla base della tabella (Allegato A) del D.L. 62/17 art. 15 comma 2.

ALLEGATO A (di cui all'art. 15, comma 2 Decreto legislativo n° 62)

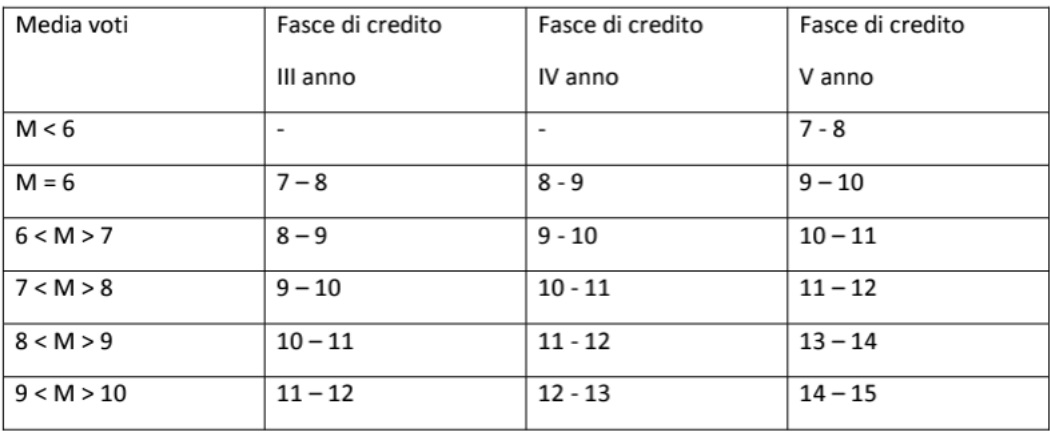

#### TABELLA DI ATTRIBUZIONE DEL CREDITO SCOLASTICO

### Pertanto

**1.** dopo avere calcolato il credito in quarantesimi per la classe quinta,

## **2.** inserito in "**Inserimento Rapido Cred**./ credito e **ammissione all'esame di stato**

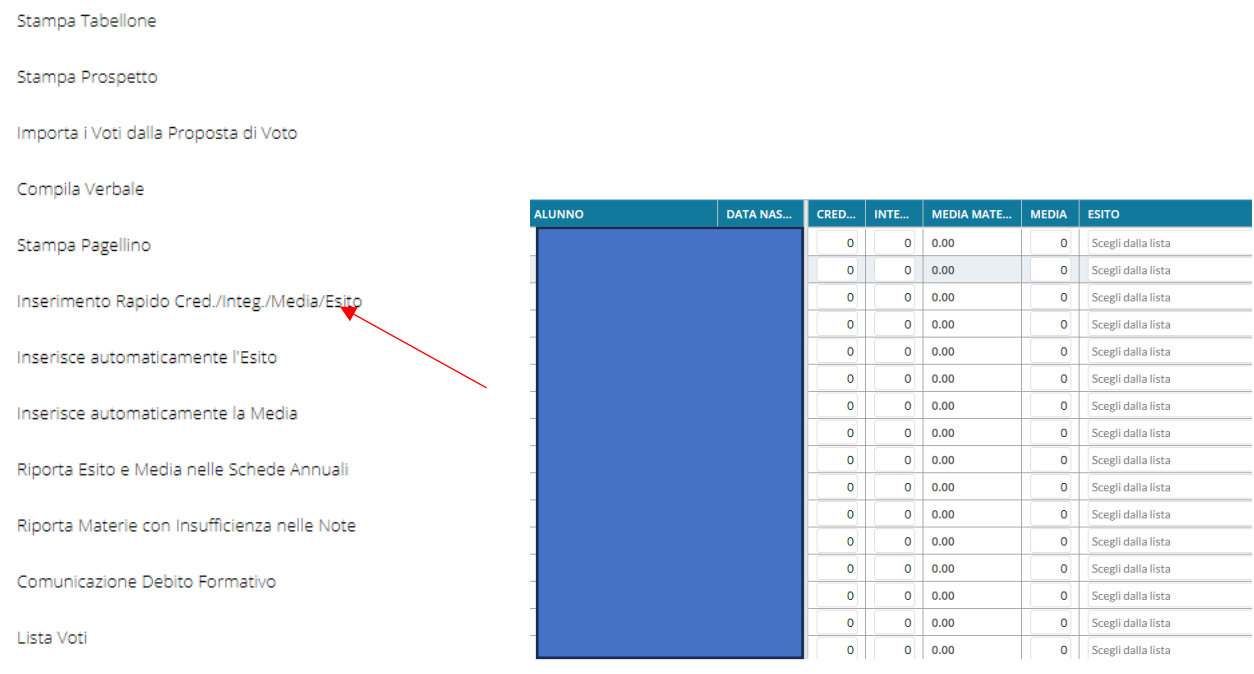

# **3. RIPORTA ESITO E MEDIA**: dal menu " **Azioni | D** cliccare **RIPORTA ESITO E MEDIA NELLE SCHEDE ANNUALI,"**

Questo passaggio è **IMPORTANTISSIMO** Se non si compie non apparirà l'esito e la media sulle schede annuale dell'alunno.

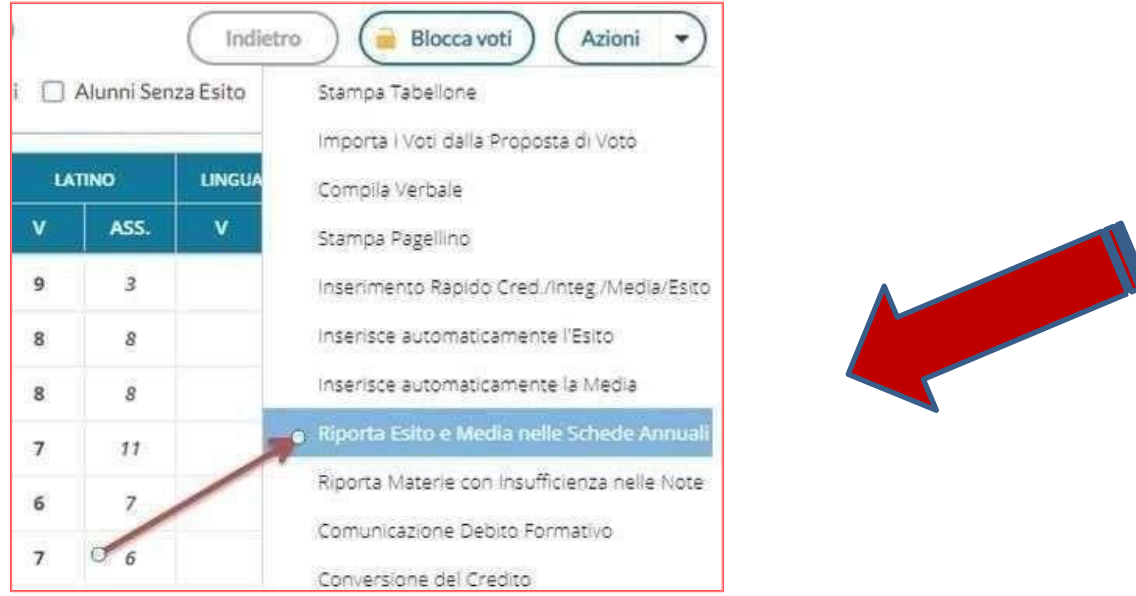

- 4. Completate le procedure di scrutinio per tutti gli alunni, il coordinatore dal menu " **Azioni | >** sceglie l'opzione "**STAMPA TABELLONE**". Nella finestra che si apre scegliere il modello di tabellone da usare. Utilizzare i modelli
	- "tabellone scrutinio finale biennio per pubblicazione (SF)" e "tabellone voti biennio per uso interno (SF)" per le classi del biennio,
	- "tabellone scrutinio finale triennio per pubblicazione (SF)" e "tabellone voti triennio per uso interno (SF)" per quelle del triennio.

e le varie altre opzioni distampa.

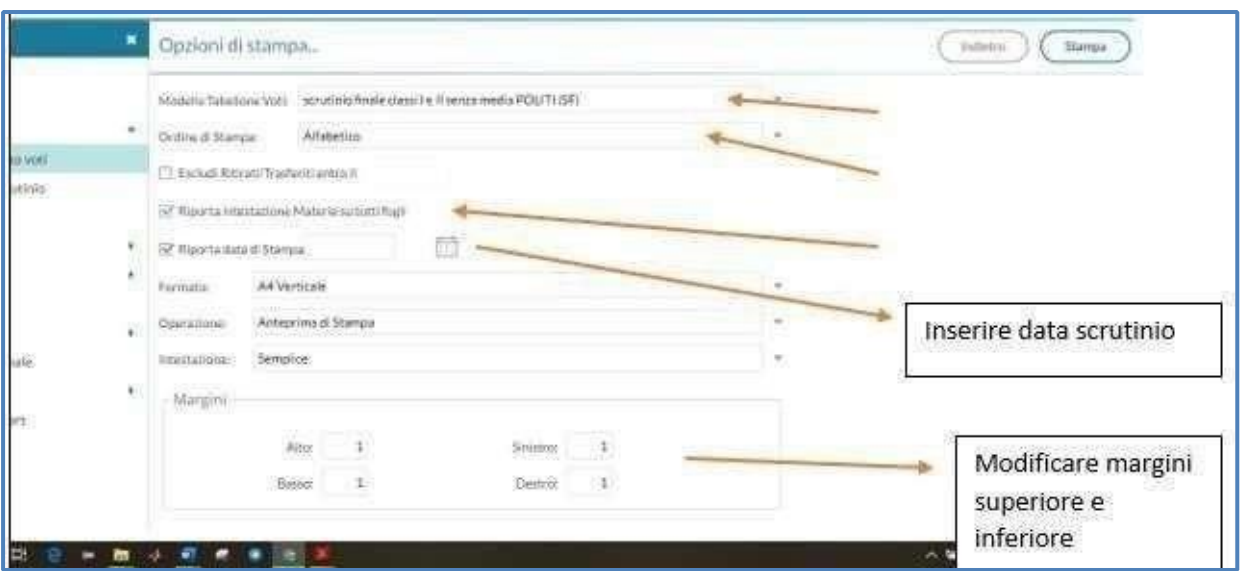

Cliccando su "Stampa" viene generato un file pdf.

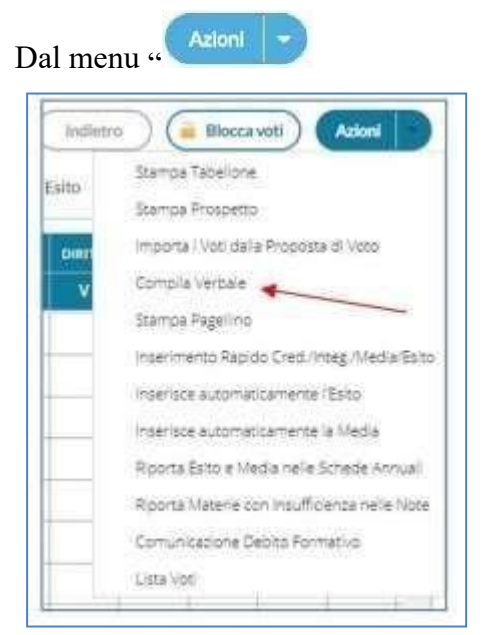

digitare su "**COMPILA VERBALE**". Selezionare il verbale Verbale Scrutinio Finale 23-24.

Il verbale verrà automaticamente scaricato sulla cartella Download e potrà essere modificato.

Il coordinatore, compilerà il verbale in tutte le sue parti, verificandone la completezza e la correttezza ossia:

- $\checkmark$  Presentazione classe
- ✓ Validità anno scolastico indicando se necessario gli alunni con assenze in deroga
- $\checkmark$  Proposta di voto
- $\checkmark$  Voto di comportamento e attribuzione voto ed. civica
- ✓ **Ammissione o non ammissione** alla classe successiva o agli esami di Stato.

Inoltre

- ✓ **Cancellerà** le parti in rosso
- ✓ Presterà attenzione al corretto caricamento dei debiti formativi verificando la coerenza tra voto e giudizio.
- ✓ **Allegherà** al verbale
	- ✓ il foglio Excel scaricato dal portale argo delle assenze da conteggiare dal **11/09/23 al 08/06/24 (Allegato A: Modalità Operative Prospetto assenze**)
	- ✓ allegato crediti formativi (**AllegatoA1\_credito classi terze, AllegatoA2\_credito classi quarte, AllegatoA3\_credito classi quinte).**

## **al termine delle operazioni, il coordinatore stampa e provvede alla consegna.**

Inoltre il coordinatore e il segretario verificheranno la completezza e la correttezza dei seguenti atti:

- 1. Dal menù **COMUNICAZIONE DEBITO FORMATIVO**, <u>la cui stampa avverrà a</u> cura della segreteria.
- **2. CERTIFICAZIONE DELLE COMPETENZE**, per le seconde classi.
- **3.** Per gli alunni non ammessi alla classe successiva o agli esami di stato, il coordinatore alla chiusura dello scrutinio dovrà caricare il giudizio **ampiamente motivato** di non ammissione sulla Lettera di Comunicazione ai genitori **che verrà fornita dalla segreteria previa segnalazione.**